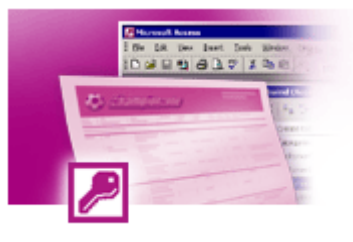

## **1 Important Terms and Definitions**

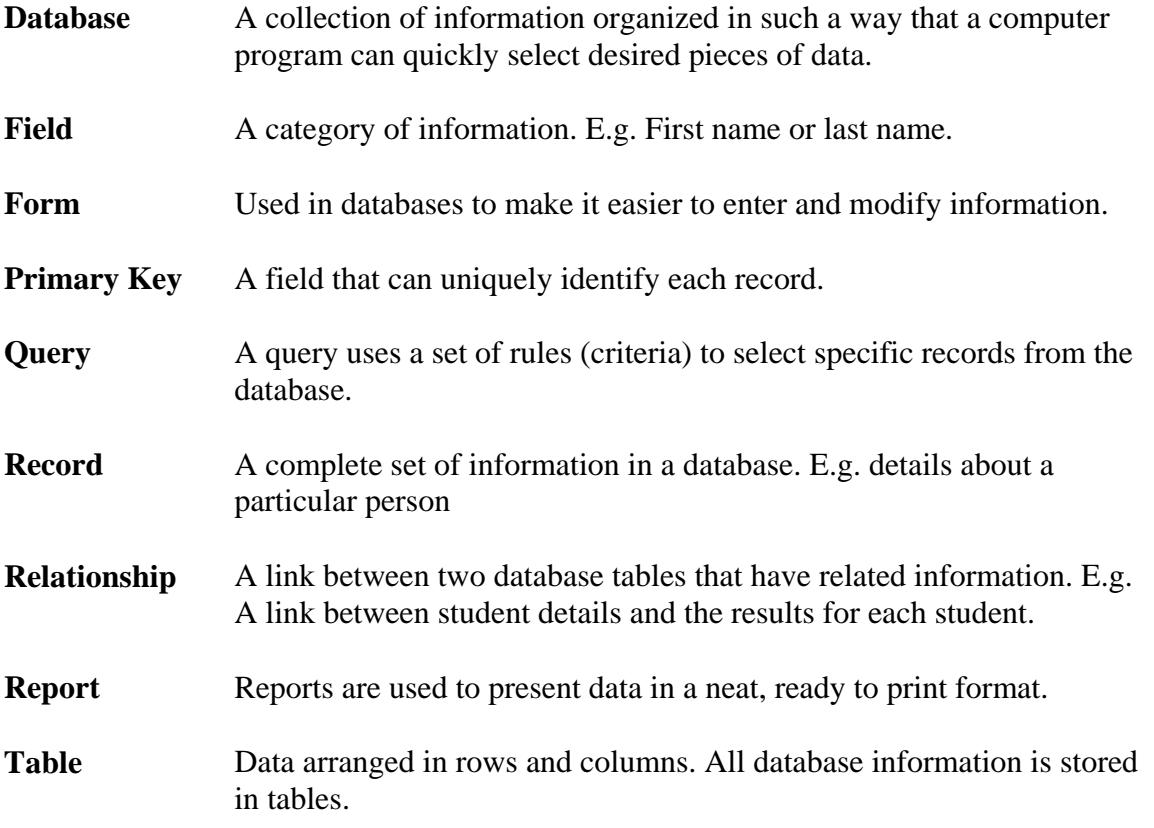

## **2 Possible uses for a Database**

- Store student details and marks.
- Keep track of books and book loans.
- (Write some other database ideas)
- •
- •
- •
- •

## **3 Steps in creating a database**

- 1. Clearly define the purpose of the database.
- 2. Decide what information you want to get out of the database. E.g. weekly printout of book loans.
- 3. Decide what information the database will need to store in order to generate the desired output.
- 4. Plan tables to store the information in the database and decide what fields will be in each table.
- 5. Create a database file in Access and create the tables in the database.
- 6. Create forms to assist in entering information.
- 7. Create queries to generate the required output.
- 8. Create reports to present the output neatly, ready for printing.

Each of these steps is described in the following sections.

## **1.1 Clearly Define the Purpose of the Database**

The most important step in creating a database is to have a clear idea of why you want to create a database.

### **1.2 Decide what information you want to get out of the database**

Once you have established the purpose of the database, you then need to determine what the output will be. E.g. you may decide that your database will need to do the following:

- Generate weekly reports of student results.
- Produce a report showing details of a particular student whenever needed.

### **1.3 Decide what information the database will need to store**

Decide what information will need to go in to the database in order to get the information you want out of the database. E.g. if you would like your database to create weekly reports showing specific details about each student, then those details will become the basis for the tables in your database. At this point it can be useful to create a list of all the information you think you may need to store in the database.

## **1.4 Plan tables**

Now the information can be arranged in to one or more tables. It helps to draw up a sample on paper with some sample data. When you have done that, it may be apparent that the table will need to be divided in to more than one table. In more complex databases, this is accomplished by a structured process called Normalisation. The following simple example of student marks illustrates where more than one table may be needed.

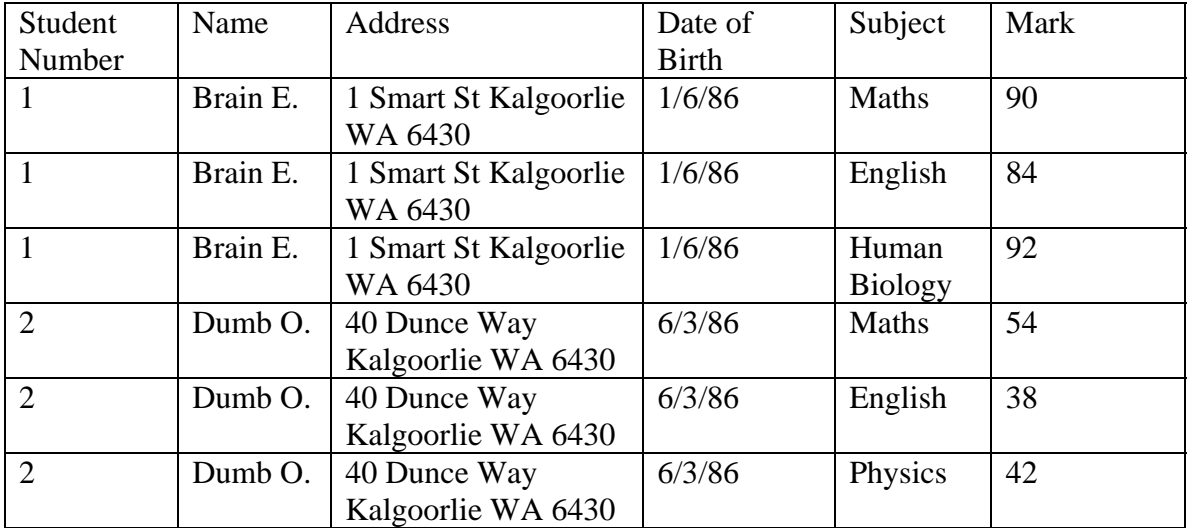

From looking at the above example, it is apparent that a lot of information is being repeated unnecessarily. Every time you enter a student's results, you have to repeat the student details such as address and date of birth. This means more typing, more data for your computer to store and more chance of making errors. This problem can be avoided by dividing the information in to two tables. One to store the student details and a separate table to store the grades for each student. The following example shows these two tables, with student number being used as a link (relationship) between the tables.

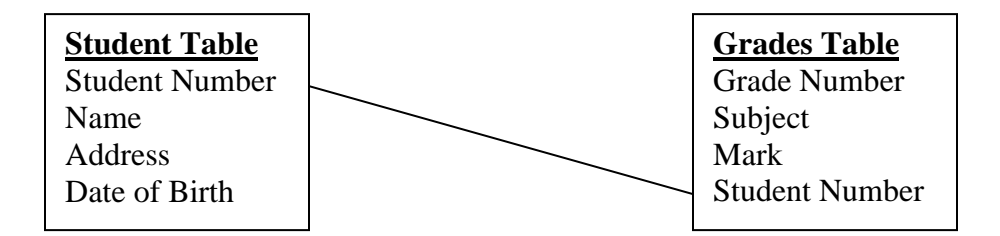

In addition to breaking a table in to more than one table, it is also often a good idea to break up a field. For example, the address field can be divided in to address, suburb, state and postcode. This will enable you to sort in order of state and suburb etc, which wouldn't be possible otherwise.

### **1.5 Create a Database File in Access and Create the Tables**

When you create a new file in access, all of the tables, queries, forms and reports will be stored in that one file. Once a new file is created, you will see a window like the following.

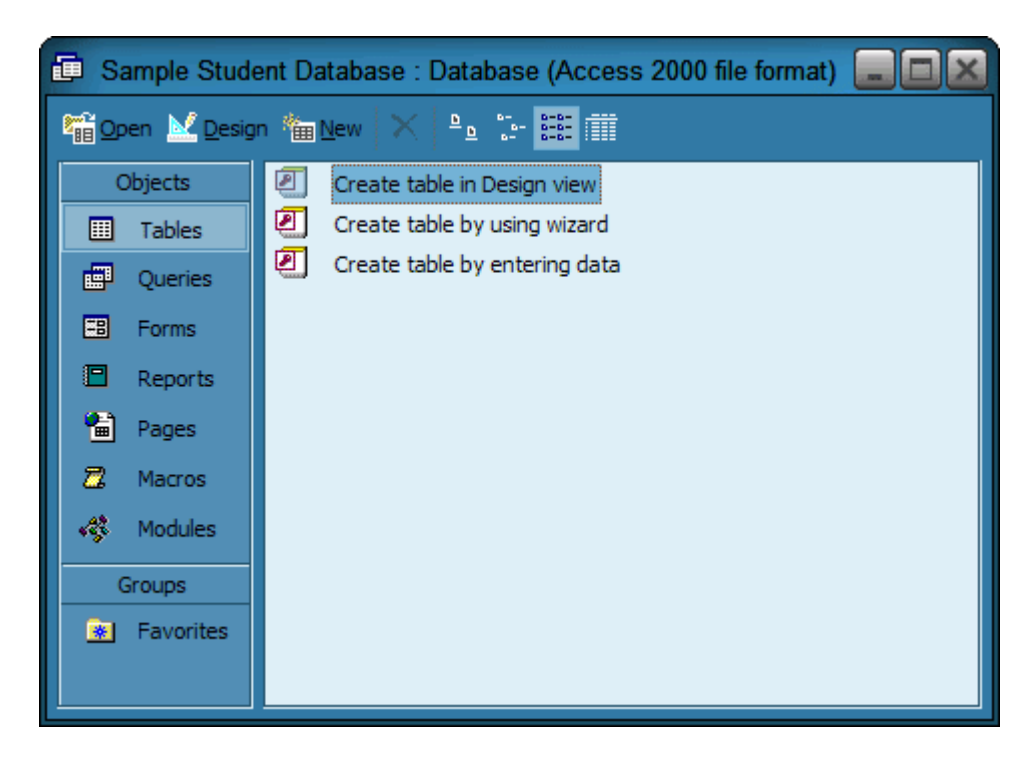

This is the database window and it can be used to get to the important sections of your database. If this window is not visible, you can display it by pressing the F11 key. From the database window, choose **Create table in Design view** to create a new table. A window like the one on the following page will appear.

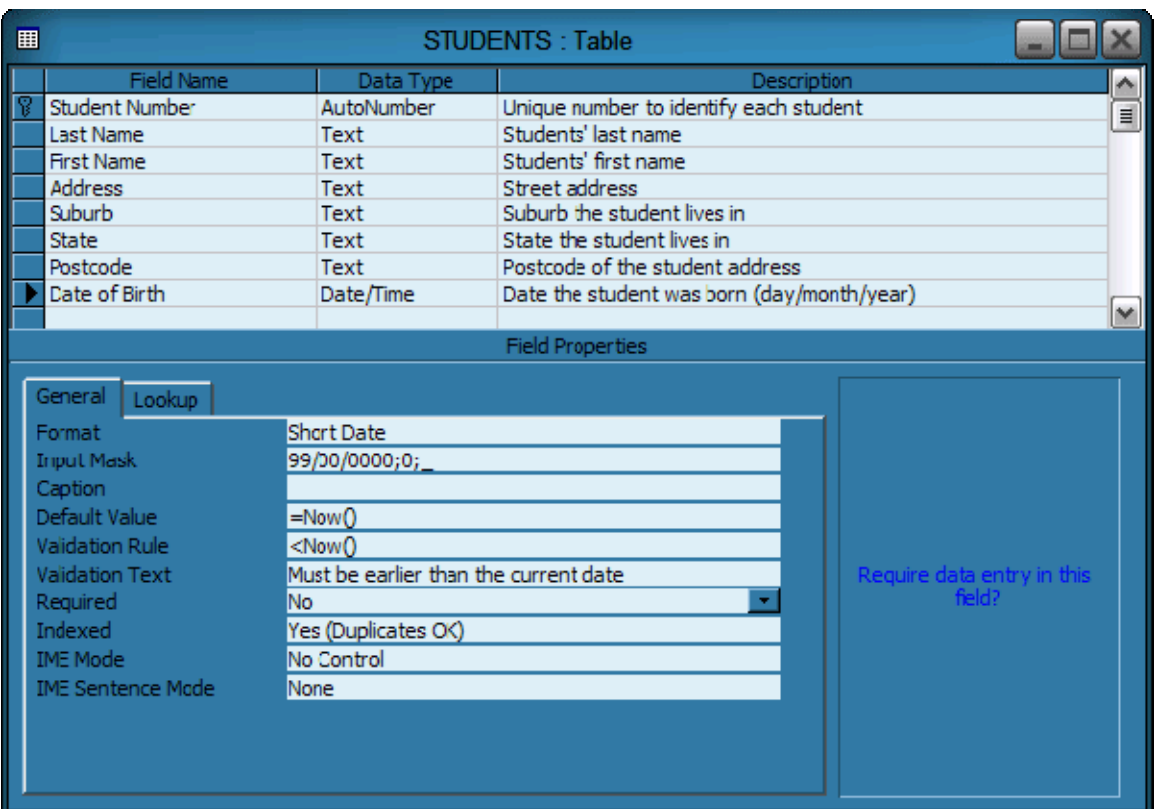

The top part of the window is for entering field names. For each field, you can specify a filed type such as text, number or date/time. An optional field description may also be entered. Each table needs to have a primary key. This is a field that can uniquely identify each record in the table. In the example above, last name could not be used as a primary key because there may be more than one student with the same last name. The same is true for each of the other fields that follow so a new field, Student Number, is used to give each student record a unique identifier. This field has been set as an auto number field, which means that each new record will have a unique number entered in to that field automatically, rather than the user having to think up a new number for each one. When a field is selected, it can be designated as the primary key by clicking the key icon on the toolbar.

The bottom part of the window allows you to provide additional information for each field using a range of properties. The properties you can change will vary depending on what field type is chosen. The above example shows the properties for a Date/Time field. To learn about any of the properties, click in it and press the F1 key. This will take you directly to a comprehensive explanation of the purpose and use of that particular property, often with examples.

When a table is created, you can choose the save option, which will save the table as part of the database file, rather than as a separate file.

If more than one table has been created and the tables need to be linked, this can be done through the relationships window. When you are in the main Database window, you can get to it by clicking the Relationships icon on the toolbar.

From the relationships window, you can add the tables that are needed and then link the tables by dragging one related field on to the other. In the example shown below, the relationship was created by dragging Student number from the STUDENTS table to Student Number on the GRADES table, since this is the field that both tables have in common. This relationship will ensure that each grade record will be linked to a related student record.

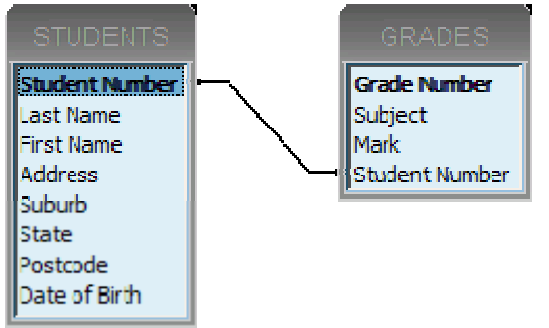

Once the relationship(s) is created, you can save and close the relationships window.

## **1.6 Create Forms to Assist in Entering Information**

Although you can use the tables to enter information in to the database, most people find it easier to enter and edit records using a form. Forms can be easily created using a form wizard.

To create a form using the tables in the example above you can follow the steps below.

- 1 From the Database window, choose Forms from the options on the left.
- 2 Double-click **Create form by using the wizard**.
- 3 The first step in the wizard allows you to choose what information will be used in the form. For this example you can choose all of the fields from the STUDENT table followed by the fields from the GRADES table.
- 4 The next step allows you to choose a form layout that will show the student details at the top and each of the grades for the student at the bottom.
- 5 The next two steps allow you to decide the layout and format of the form while that last step allows you to choose a name that the form will be saved as.

The resulting form will look similar to the one on the following page.

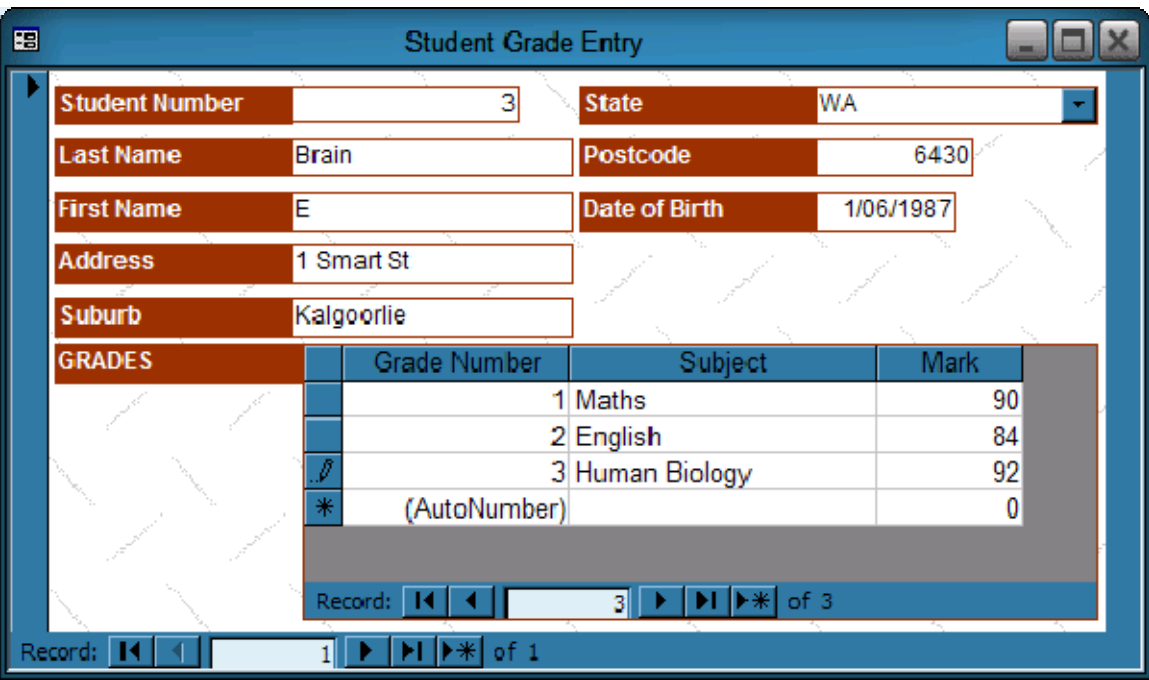

In this example, the top half of the form is used to enter information about the student. The bottom half is used to enter the marks for each subject the student does. This is actually two forms, with one form being displayed inside the other form. The relationship between the STUDENT table and the MARKS table makes this form/subform arrangement possible.

When you are entering records in to a database there are a few things to keep in mind.

- If a field is an auto number such as the Student Number above, then you don't need to enter anything in to that field. As soon as you enter information in the other fields, a number will be filled in automatically (normally the number following the one in previous record).
- You can use the Tab key to go to the next field and Shift Tab to go back to the previous field.
- In addition to using the navigation buttons at the bottom of the form, you can also use the Page Up and Page Down keys to move between records in a form.
- If you go past the last record, you will be given a new blank record to fill in.
- If you want enter the same information as the previous record in the same field, there is an easy way to do it. E.g. If you are entering an address where the suburb is Kalgoorlie, and the previous record also had Kalgoorlie in the same field, you can press Ctrl ' to fill in the same entry as the previous record.
- You don't need to save records. As soon as you move on to the next record, or close the form/table, the record you just entered will be saved. The only time anything in access needs to be saved is when you changed the structure of the database. I.e. adding or editing the design of objects such as database and forms. Changes and additions to data are saved automatically.

## **1.7 Create Queries to Generate the Required Output**

Queries allow you to manipulate information in your database in a number of different ways. The most common type of query is the select query, which uses criteria to select certain data from the database. In the database that the previous examples have referred to, the following steps could be used to create a query that uses criteria to show which students are doing a particular subject.

- 1. From the database window, choose the Queries option from the left.
- 2. Double-click **Create a query in Design view**.
- 3. The first thing you will see is a window which allows you to select which tables the information in the query will come from. In this example we will add both the STUDENTS table and the MARKS table.
- 4. A lot of the areas in the Query Design window, such as the tables you've added, can be resized to make them easier to work with.
- 5. The next step is to select which fields will be used in the query results. There are several ways to do this but one way is to double click on the fields in the lists at the top. For our example, the fields chosen are the student details (Last Name, First Name, Address, Suburb, State, Postcode and Date of Birth) and the subject name (Subject field from the grades table).
- 6. Once you have selected the fields to use you can then add your criteria. Criteria can be added to as many fields you like. The more criteria you add, the more specific the results will be. This usually means fewer results. Since we want to see student who are doing a particular subject, we can type the name of a subject (E.g. English) under the subject field in the Criteria row. The query should look similar to the following picture.

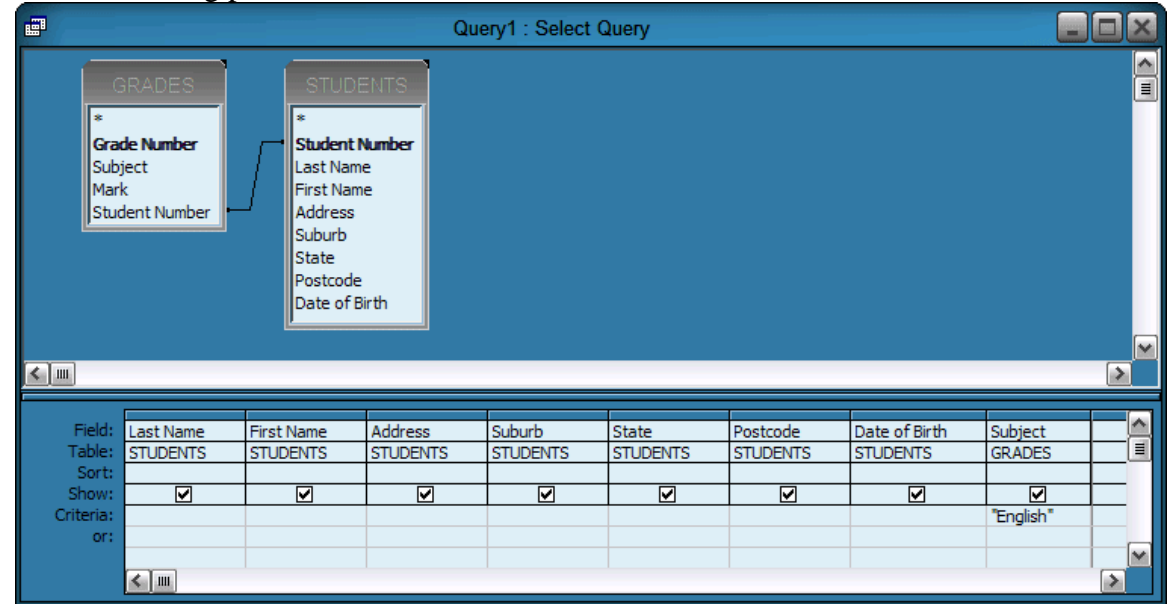

- 7. To see the results of the query you can click the Datasheet view icon.  $\blacksquare \rightarrow$
- 8. The result should be a table showing the details of students who are doing the specified subject (English). You can use the same icon to return to the design view, though it will now appear as the Design View icon.  $\mathbb{R}$
- 9. You can save the query with an appropriate name so that it can be re-used.

You can make the query more versatile by turning it in to a "Parameter Query". In its current state, the query will only show the results for one subject. If you want a different subject shown, you need to go back in to design view and change the criteria. A parameter Query allows you to specify different criteria each time you view the query, without having to change the query design.

To change the above query in to a parameter query, all you would need to do is change the criteria for the Subject field to the following.

#### [Enter a subject]

The square brackets specify that the criteria will be entered when the query is viewed. The text inside the brackets provides the text for the message that will prompt the user for the criteria when the query runs. Once that change has been made, when the query is viewed, a dialog like the following will appear.

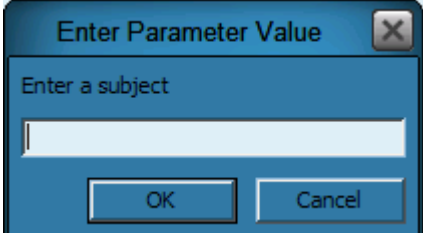

The user can type the name of a subject in to the box provided and whatever they type will be used as the criteria for the query. Different criteria can be entered each time the query is run.

#### **Tips for queries**

- Query results are dynamic. They will always show the most current data. If you add or change records in a database, these changes will affect query results.
- Give your queries descriptive names which describe their purpose. When you have a lot of queries in a database (especially created by different people using the same database), it can be very difficult to tell which is which unless they have descriptive names.
- If you want to view records where a certain field is empty, use "null" for the criteria in that field.
- Use wildcards if you want your queries to be less specific. E.g. Entering "Smith" for the last name criteria will only give you records where the last name is exactly "Smith". Entering "Sm<sup>\*</sup>" for the criteria in last name will give you any record where the last name begins with the letters Sm (Smyth, Smart, Smith).
- Use  $=$ Date() to represent the current date. E.g. if  $=$ Date() is used as the criteria for a query then the results will be all records with the current date.
- To find records above, below or between two amounts use "and". E.g.
	- $\circ$  >100 = Amounts greater than 100
	- $\circ$  >=1/1/03 and <=date() = all dates from the beginning of the year 2003 to the current date.
	- $\circ$  >=M and <S = "M" through to "R"

## **1.8 Create Reports**

We've seen that queries can be used to select the information you need from a database but reports can be used to present that information neatly. Reports can be based directly on a table to show the entire contents of that table but it is more common to create a report based on query output.

In the example below, we'll create a report based on the query from the previous section using the report wizard.

- 1 From the Database window, select Reports from the left.
- 2 Double-click **Create reports by using wizard**.
- 3 The first step in the wizard allows you to specify where the information in the report is coming from. From Tables/Queries, select the name of the query created earlier for the student grades. To select all of the fields listed, click the button. All of the fields will now be placed on the right hand side. Click next to continue.
- 4 The next step of the wizard asks how you want the results grouped. By default it will list the details of each student followed by the subject details for each student. Since the query will only show the records for one subject, there's no need to have the report grouped in this way so choose the "by GRADES" option and click next.
- 5 You can choose to group by additional fields (such as group records by suburb) but that won't be necessary here so click next.
- 6 You can now choose the sort order for your report. If your report included numerical fields (such as the student mark), there would also be a summary options button that can be used for automatically adding totals.
- 7 The next two steps allow you to specify the layout and format of the report.
- 8 The last step allows you to specify a name for the report to be saved as. This will also be used as the main heading on the report so choose carefully unless you don't mind venturing in to design view afterwards.
- 9 When complete, the form will display in print preview view ready for printing. Because this report was based on a parameter query, the parameter asking for the subject will appear before the report results are displayed.
- 10 After the wizard is finished it will automatically be saved under the name you specified. It may be necessary to go in to the report's design view to change the width of headings etc. Be careful in design view. The wizard makes the report just the right size to fit on a page. Moving or resizing things too close to the edge of the page can make the report too big to fit if you're not careful.

# **Student Details by Subject**

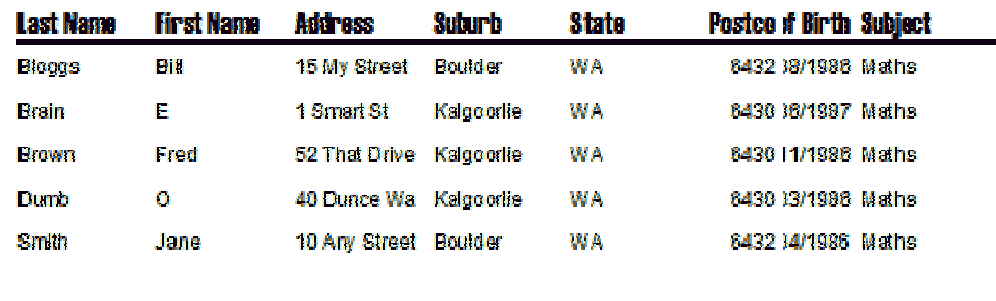

© Steve O'Neil 2005 Page 10 of 10 http://www.oneil.com.au/pc/